<span id="page-0-0"></span>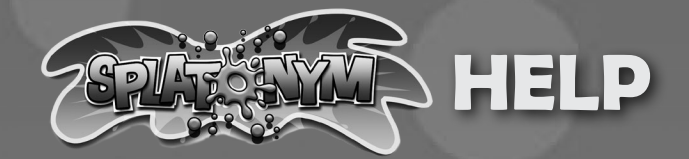

To close this help document, tap this screen to display the top menu bar, and then tap **Done**.

The **Splat-O-Nym** app makes learning words fun! Students **build vocabulary** by playing a game that includes over 7,000 **synonym** questions, 1,000 **antonym** questions, and 600 **meaning-from-context** questions spread over 24 levels.\* A **Lightning Round** is an exciting way to master previously learned synonyms. **Pronunciation mode** lets you click on words to hear them pronounced.

### **Help Topics**

- [Splat-O-Nym Basics](#page-1-0)
- [Adding Your Name and Starting a Game](#page-2-0)
- **[Playing Synonym Splat](#page-3-0)**
- [Learning How to Say the Words \(Pronunciation Mode\)](#page-4-0)
- [Playing Antonym Attack](#page-5-0)
- [Playing Context Contest](#page-6-0)
- [Playing the Lightning Round](#page-7-0)
- [Managing Student Data](#page-8-0)
- **[Reviewing Your Results](#page-9-0)**

\*The Splat-O-Nym Lite app only includes the first four levels of content.

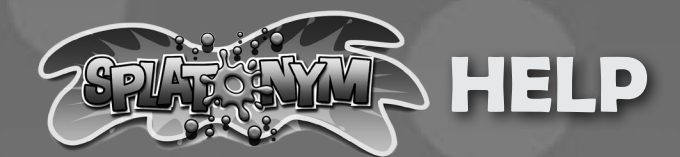

# <span id="page-1-0"></span>**Splat-O-Nym Basics**

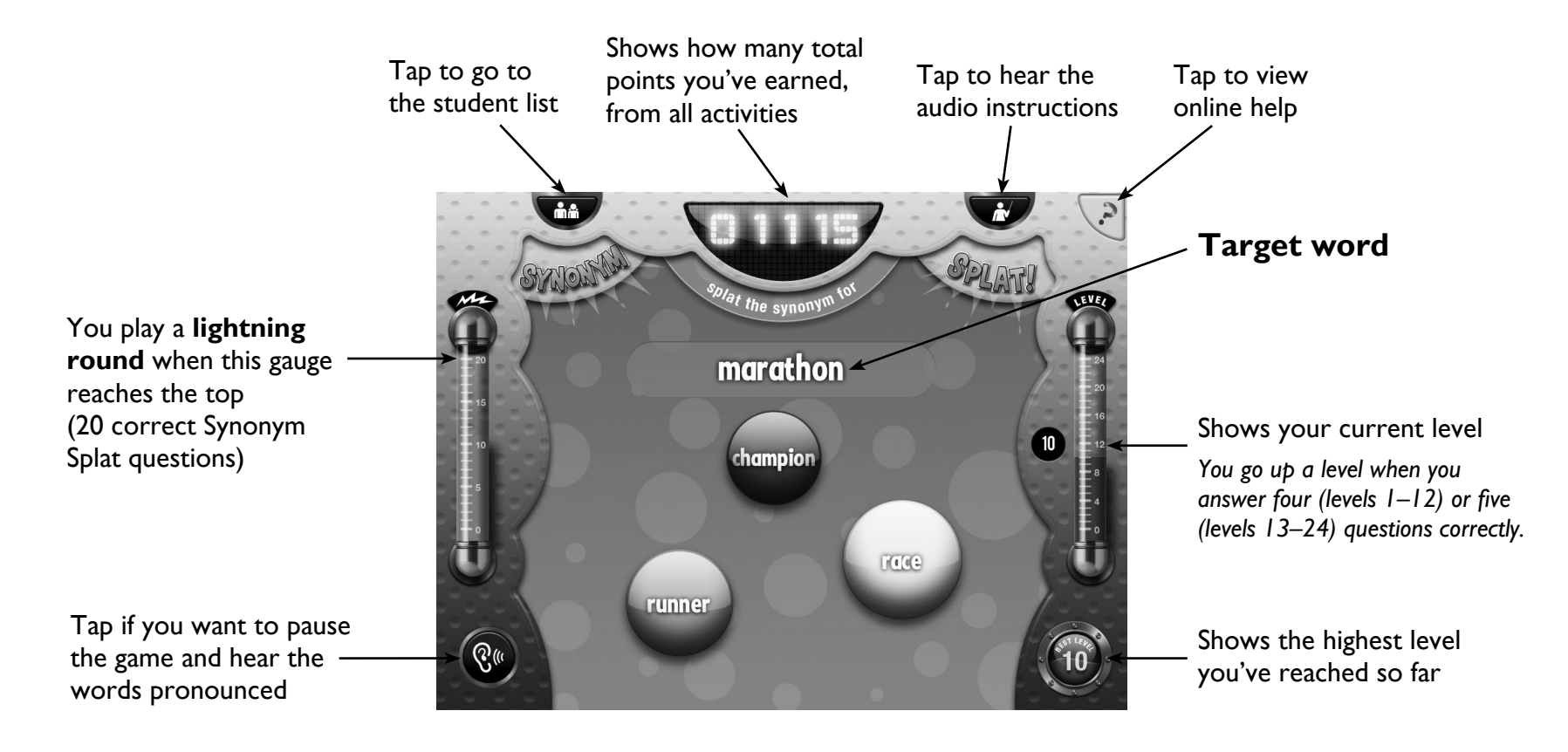

**Next:** [Adding Your Name and Starting a Game](#page-2-0)

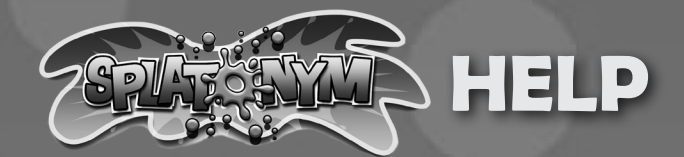

### <span id="page-2-0"></span>**Adding Your Name and Starting a Game**

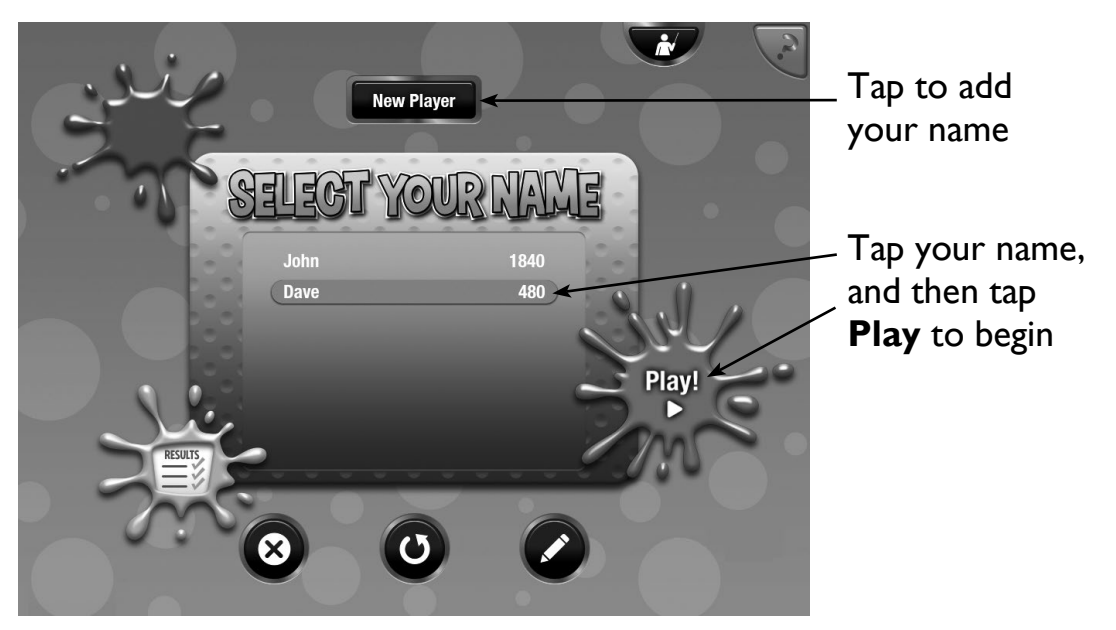

**Before you can start playing Splat-O-Nym for the first time, you must add your name to the student list:**

- 1. Tap **New Player.**
- 2. Type your name, and then tap **OK**.

#### **Once your name displays in the student list, you can begin playing:**

- 1. Tap your name to select it.
- 2. Tap **Play** to begin.

Next: [Playing Synonym Splat](#page-3-0)

From the student list, you can also view past results, reset a game, and delete a student. See [Managing Student Data](#page-8-0) for more information.

The student list can display up to six students.

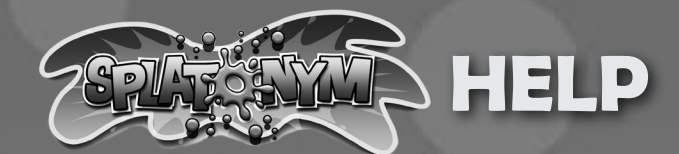

## <span id="page-3-0"></span>**Playing Synonym Splat**

#### **Scoring**

- $\blacksquare$  +10 points for each correct answer
- $\blacksquare$  -5 points for each incorrect answer

Synonym Splat will present any missed questions again.

On second and subsequent incorrect responses to the same question, Synonym Splat will briefly display the correct answer.

**To play Synonym Splat, tap the word that you think has the same or almost the same meaning as the target word.** 

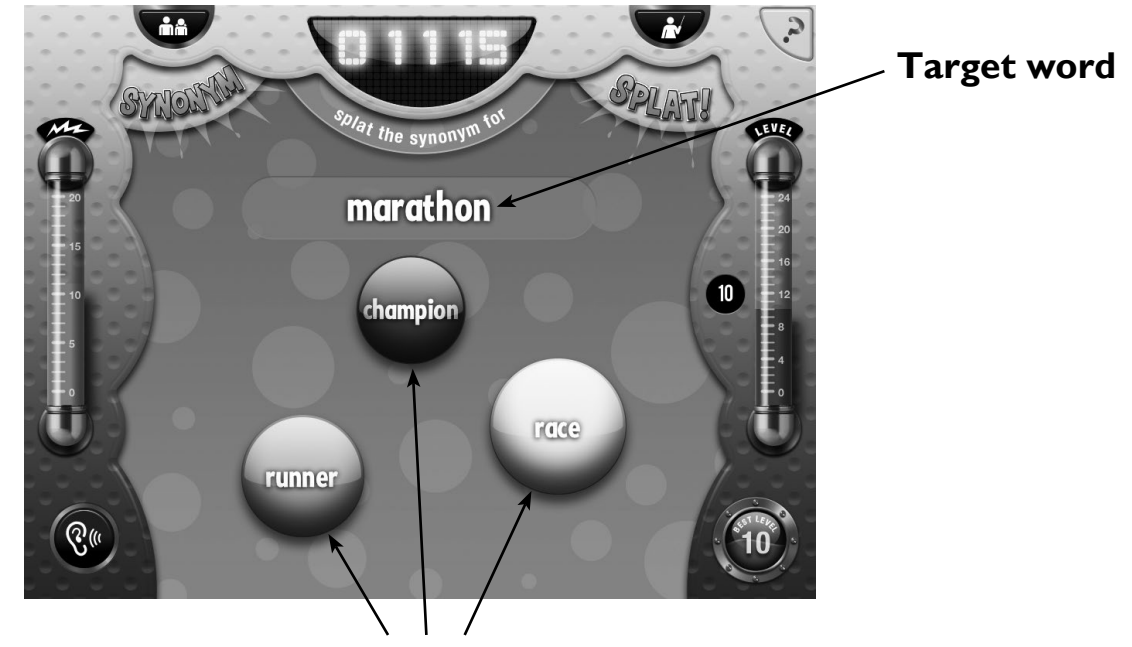

**Tap the word that has the same or almost the same meaning as the target word**

**Next:** [Learning How to Say the Words \(Pronunciation Mode\)](#page-4-0)

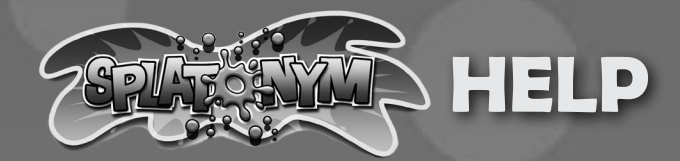

## <span id="page-4-0"></span>**Learning How to Say the Words (Pronunciation Mode)**

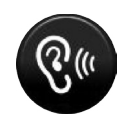

Tap the ear button on the Synonym Splat, Antonym Attack, Context Contest, and Lightning Round screens to pause the game and enter Pronunciation Mode. In Pronunciation Mode, you can tap the words to learn how to say them.

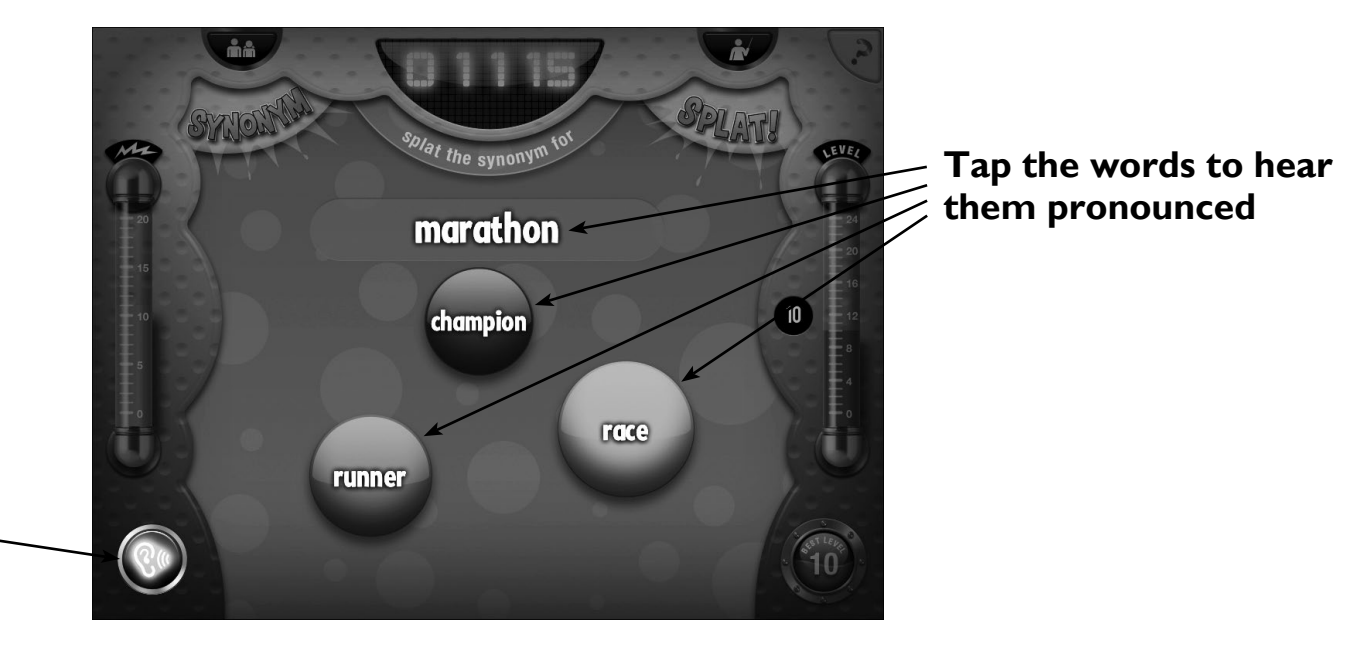

Tap to enter pronunciation mode. Tap again to return to the game.

**Next:** [Playing Antonym Attack](#page-5-0)

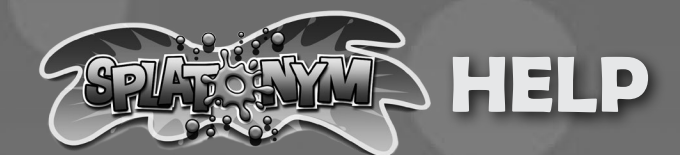

## <span id="page-5-0"></span>**Playing Antonym Attack**

#### **Scoring**

- $\blacksquare$  +100 points if you answer three questions correctly on your first try
- $\blacksquare$  +50 points if you answer two questions correctly on your first try
- $\blacksquare$  +25 points if you answer one question correctly on your first try
- $\Box$  0 points if you answer none of the questions correctly on your first try

For every 110 points you earn playing Synonym Splat and Context Contest, you get to play Antonym Attack for bonus points.

Antonym Attack requires a correct response for each target word before presenting a new target word or scoring the activity.

**To play Antonym Attack, tap the word that you think has the opposite or almost the opposite meaning as the target word.** 

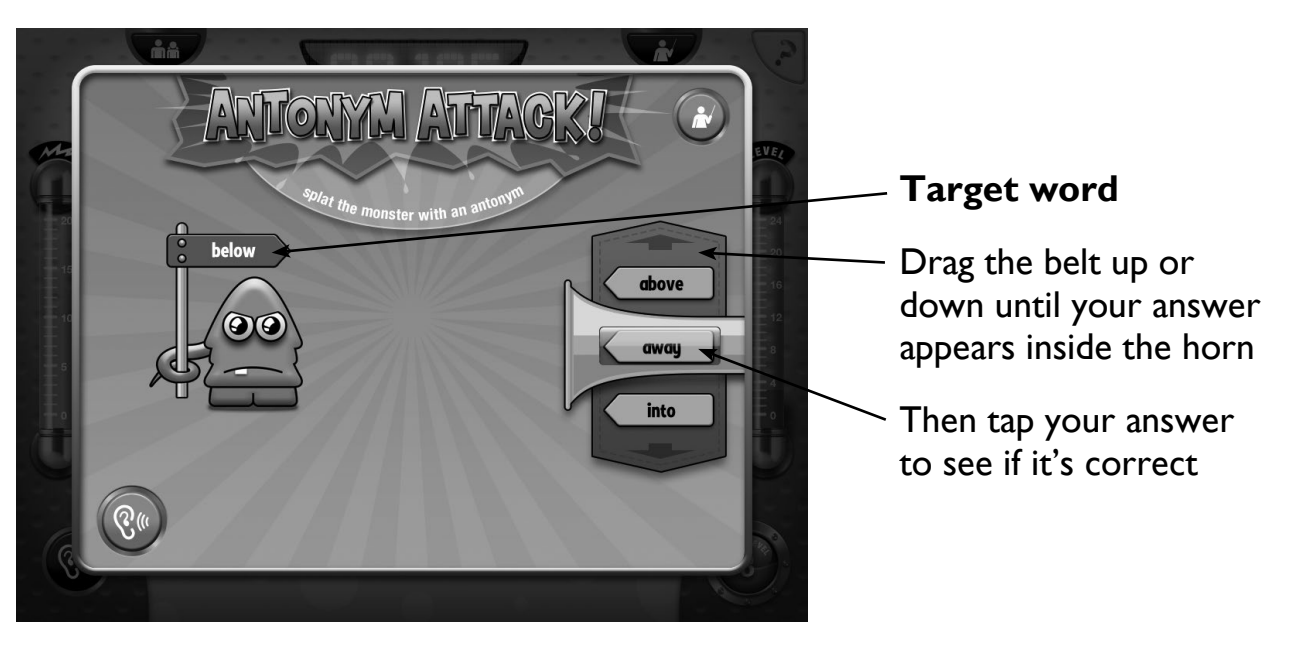

After three questions, the app adds any points you earned to your score, and you return to Synonym Splat.

**Next:** [Playing Context Contest](#page-6-0)

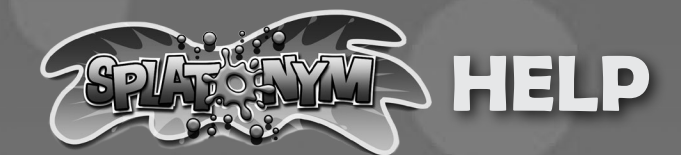

## <span id="page-6-0"></span>**Playing Context Contest**

#### **Scoring**

- $\blacksquare$  +10 points if you answer the question correctly on your first try
- $\blacksquare$  +5 points if you answer the question correctly on your second try
- $\blacksquare$  0 points if you answer the question correctly on your third or later try

### **Target word (underlined)**

When you miss two questions before answering four (levels 1–12) or five (levels 13–24) questions correctly, you drop a level in Synonym Splat and play the Context Contest to give you a chance to earn back some of the points you lost.

Context Contest requires a correct response before scoring the activity and returning to Synonym Splat.

**To play, tap the synonym for the target word in the sentence. Use the sentence to help you figure out what the target word means.**

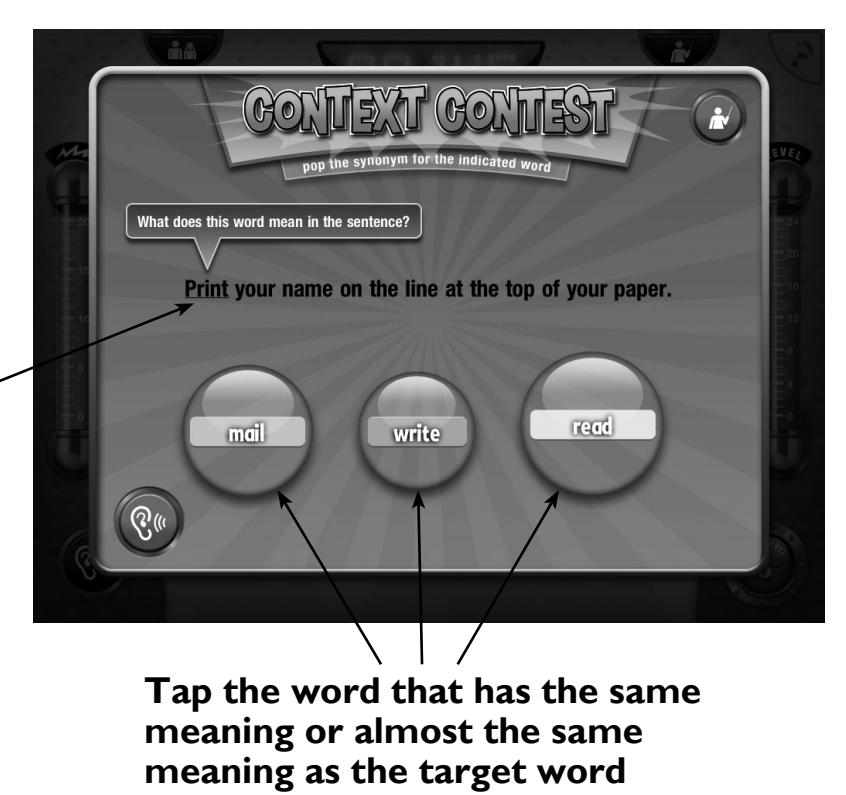

**Next:** [Playing the Lightning Round](#page-7-0)

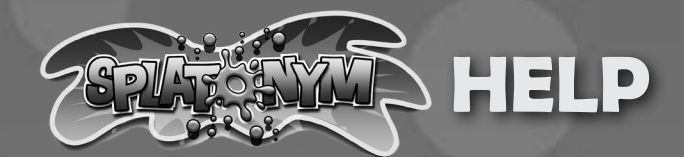

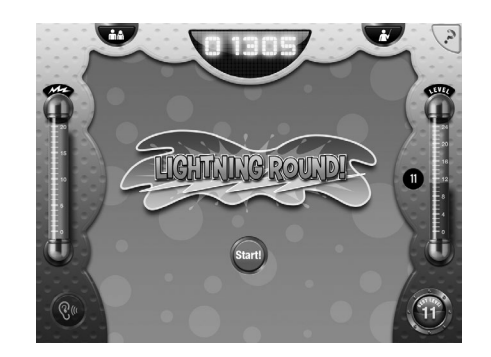

#### **Scoring**

 $\blacksquare$  +15 points for each correct answer

Each time you answer 20 questions correctly in Synonym Splat, you play a Lightning Round that reviews the words you answered correctly.

> The timer shows how much time you have left

### <span id="page-7-0"></span>**Playing the Lightning Round**

**For each question, tap the word that you think has the same or almost the same meaning as the target word. You have 30 seconds to answer as many questions as you can.**

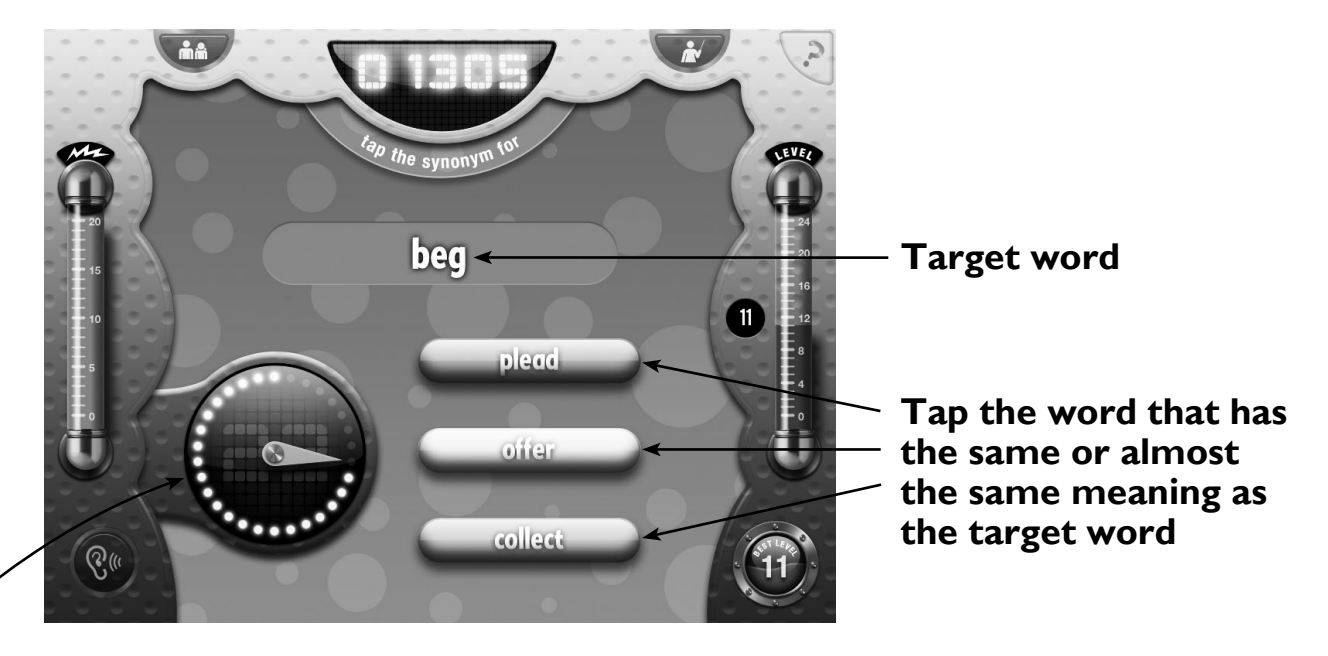

**Next:** [Managing Student Data](#page-8-0)

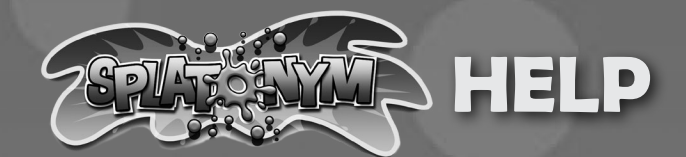

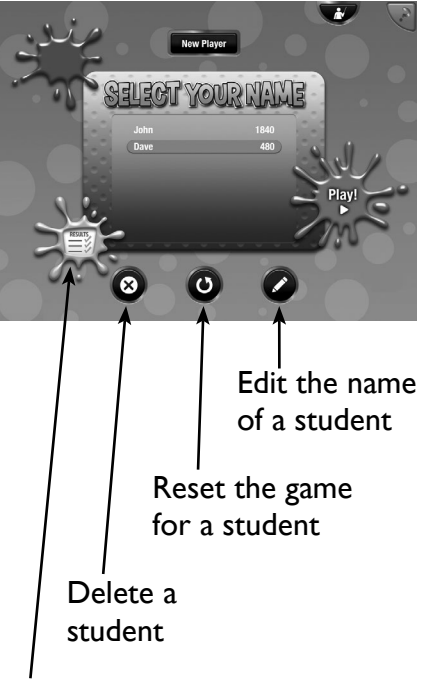

Review a student's results (see Reviewing [Your Results](#page-9-0))

# <span id="page-8-0"></span>**Managing Student Data**

From the student list screen, you can edit a student's name, reset the game for a student, and delete a student. You can also display a student's most recent results.

**To view the student list from the game screens (Synonym Splat, Antonym Attack, Context Contest, Lightning Round), tap the button.** 

### **To edit the name of a student:**

- 1. Tap the student name you want to change.
- 2. Tap the button.
- 2. Edit the name as necessary, and tap **OK**.

### **To reset the game for a student:**

- 1. Tap the name of the student whose game you want to reset.
- 2. Tap the  $\bullet$  button.
- 3. Tap **Yes** to confirm. The app clears all data from the student's game. The student can now start the game over.

### **To delete a student:**

- 1. Tap the student name you want to delete.
- 2. Tap the  $\otimes$  button.
- 3. Tap **Yes** to confirm. The app deletes the student's name, along with all of his or her game data.

**Next:** [Reviewing Your Results](#page-9-0)

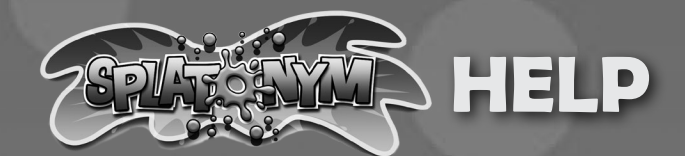

## <span id="page-9-0"></span>**Reviewing Your Results**

You can get a quick picture of how you're doing by reviewing your current status and your most recent Lightning Round results.

To view your results, tap your name on the student list screen and then tap the **B** button. (See [Managing Student Data](#page-8-0) for more information about the student list.)

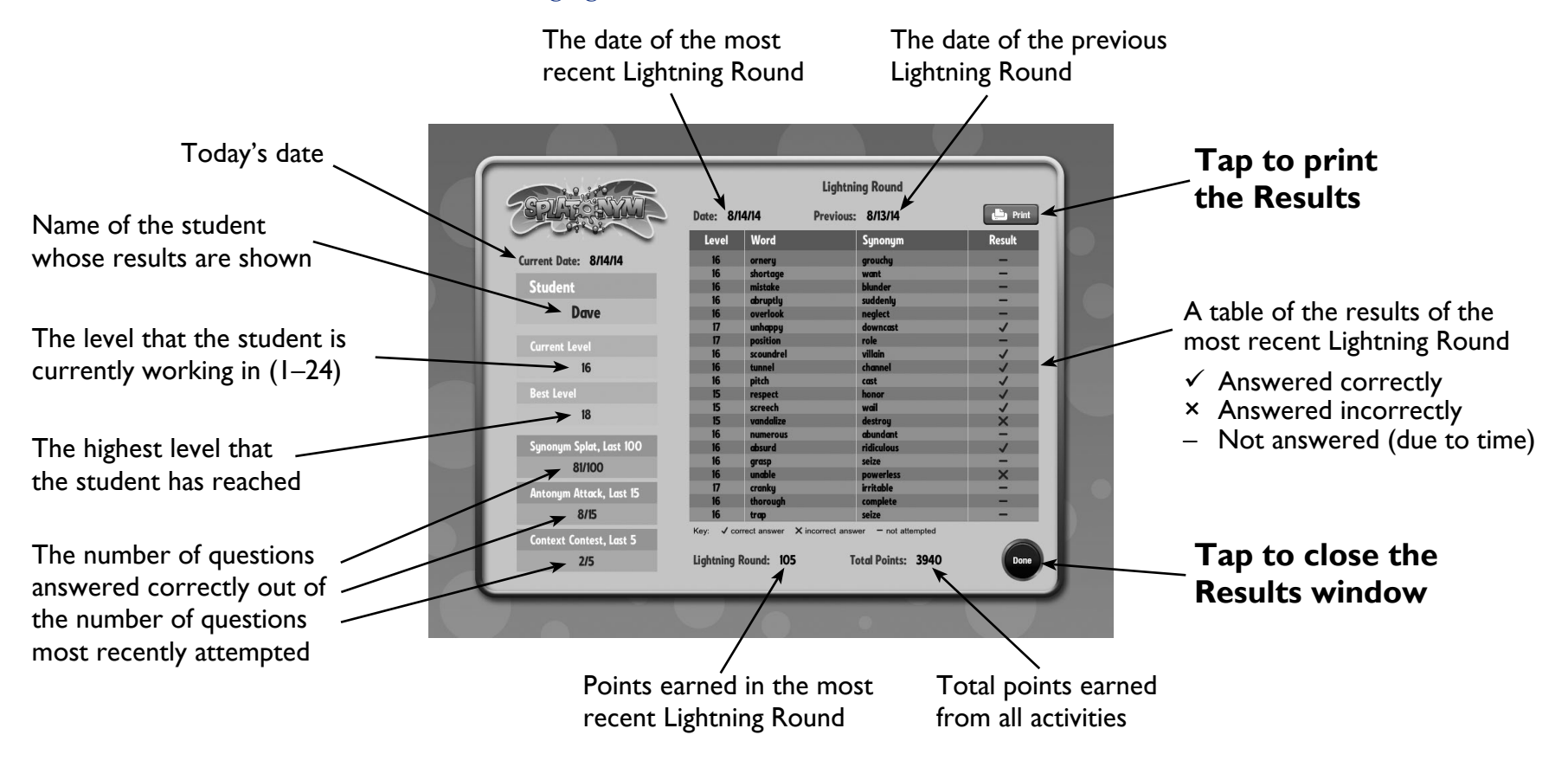